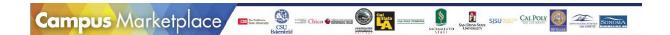

# Campus Marketplace

Training for P-card Holders

Revised April 2018

# Contents

| ESM Campus Marketplace Overview                | 3  |
|------------------------------------------------|----|
| Shopping Overview                              | 3  |
| Catalog Types                                  |    |
| Example Purchases                              |    |
| Example 1—Punch Out Catalog Order              | 4  |
| Example 2 –Hosted Catalog Order                | 8  |
| Example 3 –Catalog order to multiple Suppliers | 10 |
| Transfer Cart Ordering                         | 13 |
| Extracts (Report Data)                         | 13 |

## ESM Campus Marketplace Overview

CSU Chancellor's Office is one of the 10 (soon 14) campuses participating in this project. The system configuration is based upon input from all participating campuses and ensures the best contracted pricing from a wide variety of suppliers.

# **Shopping Overview**

As a p-card holder, you will have the ability to shop and place orders. You may also place transactions from non-p-card holders who have the ability to shop only, and then forward their orders to you to process.

When you log into the Campus Marketplace you will see the Shopping page. There are three main components:

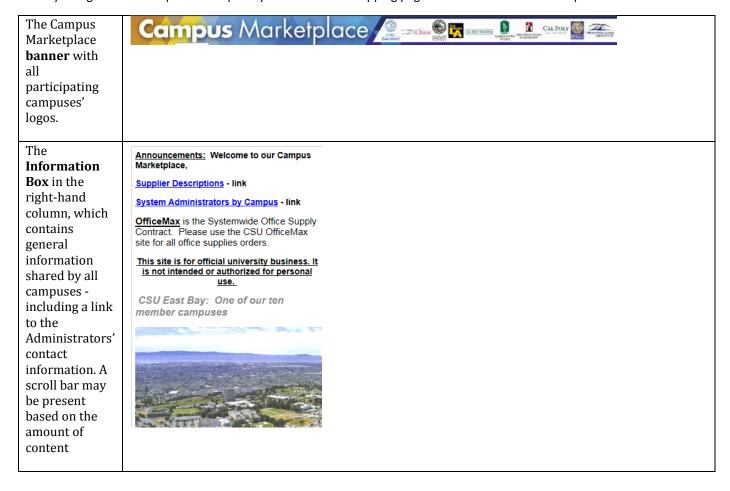

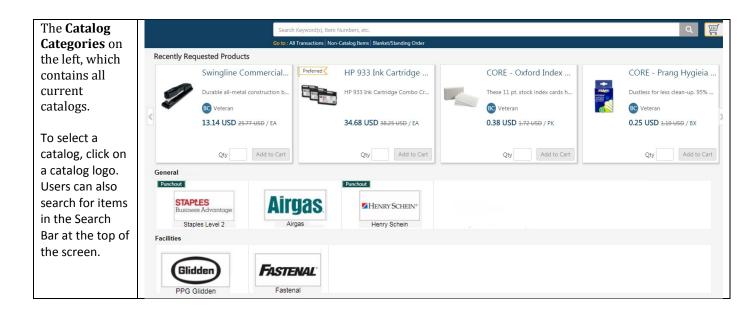

#### **Catalog Types**

| Punch-Out Catalog Definition H                                                                                                    | Hosted Catalog Definition                                                                                                    |
|----------------------------------------------------------------------------------------------------|----------------------------------------------------------------------------------------------------|
| Supplier manages own site/updates items & prices continuously     Most national Suppliers     Dynamic link, electronic connection from supplier with full catalog | Transaction is processed completely within ESM site Local, regional supplier Excel spreadsheet from supplier Stagnant data Suppliers less technically capable |

#### **Example Purchases**

#### Example 1—Punch Out Catalog Order

From the Shop page, press the **punch-out catalog** you want to order from.

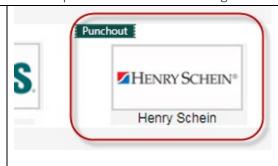

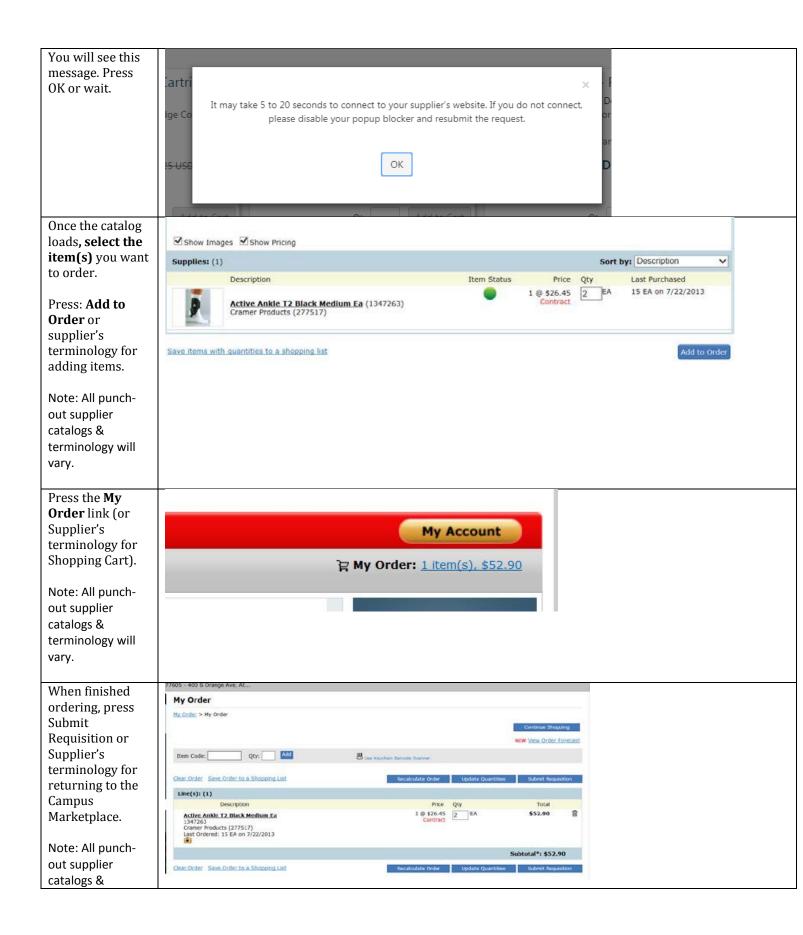

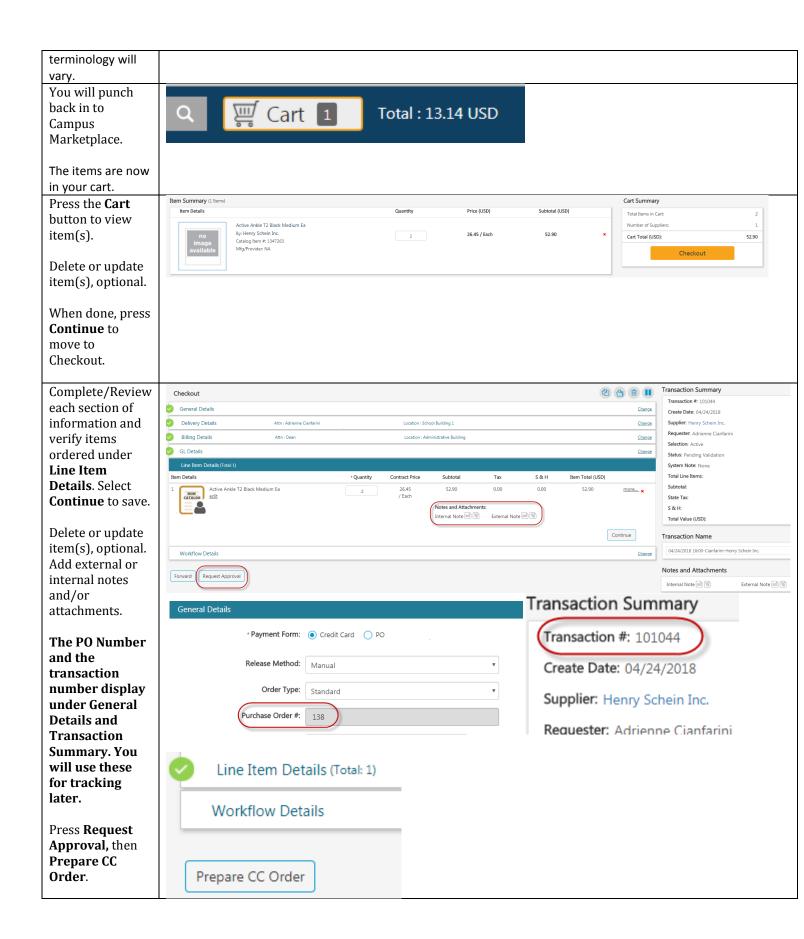

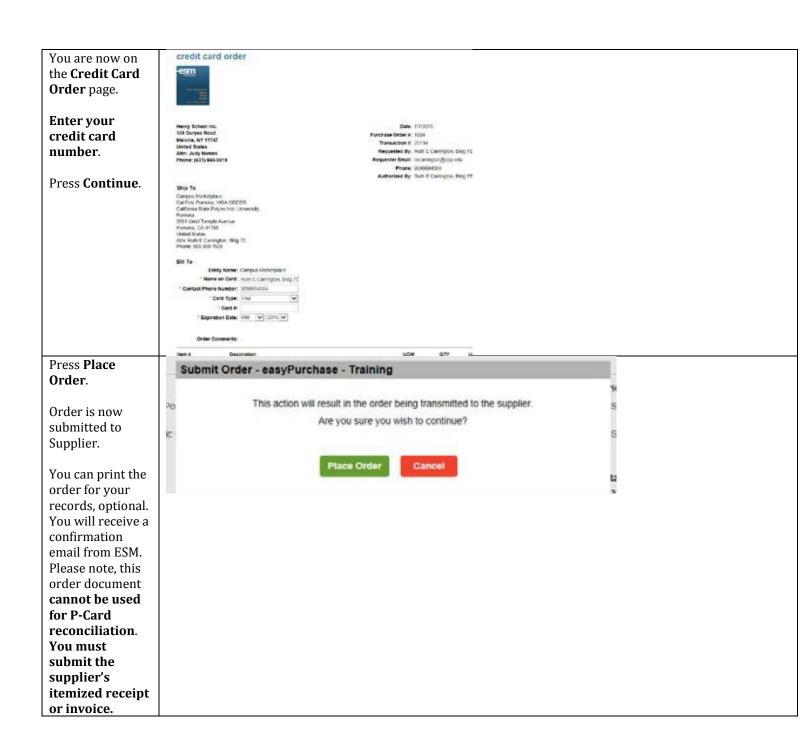

Example 2 - Hosted Catalog Order

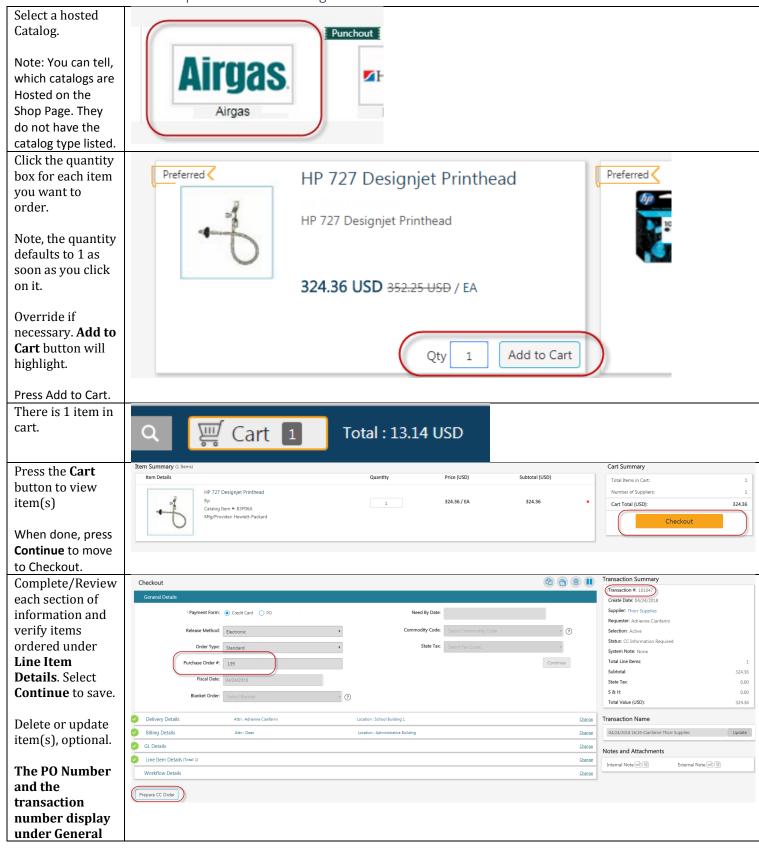

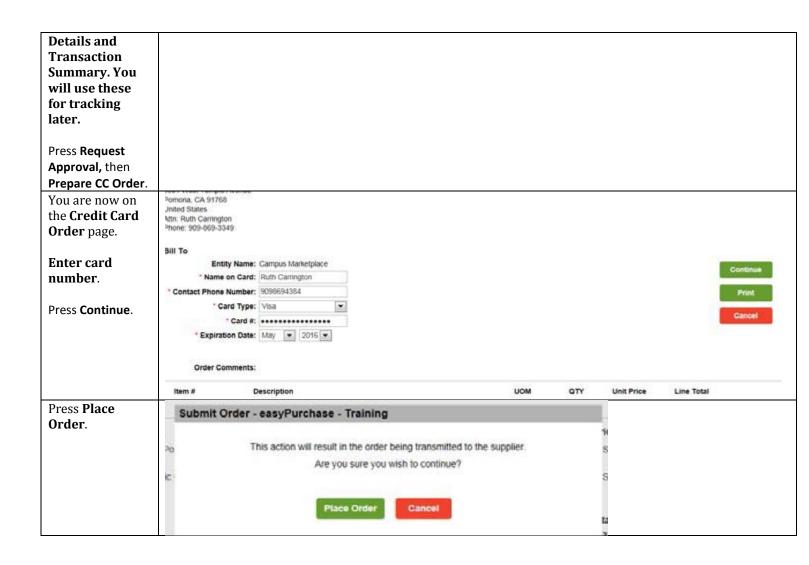

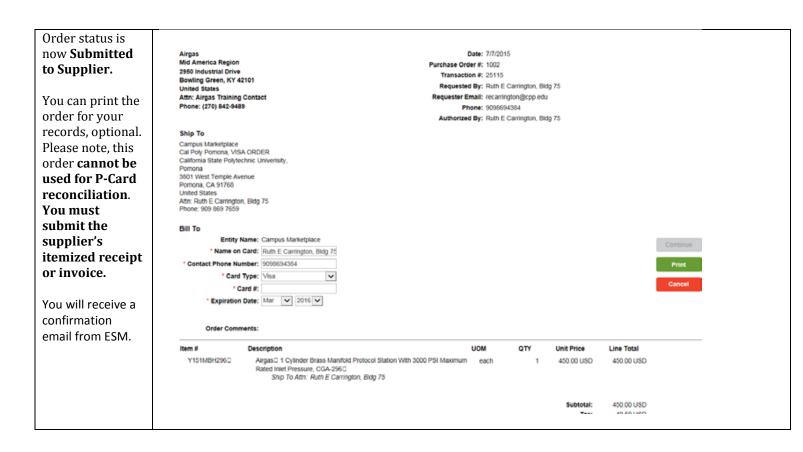

Example 3 –Catalog order to multiple Suppliers

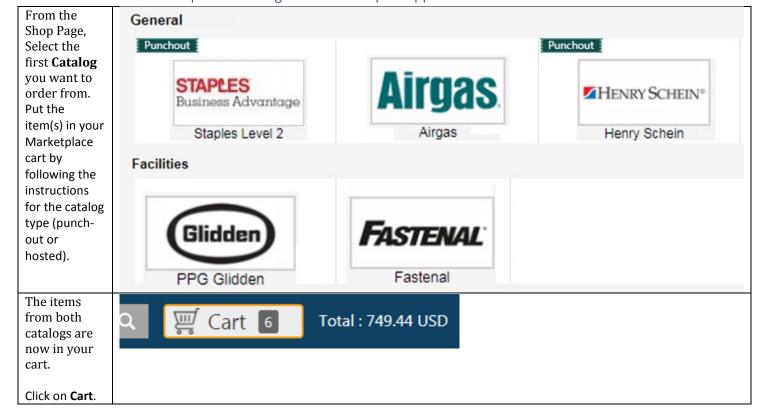

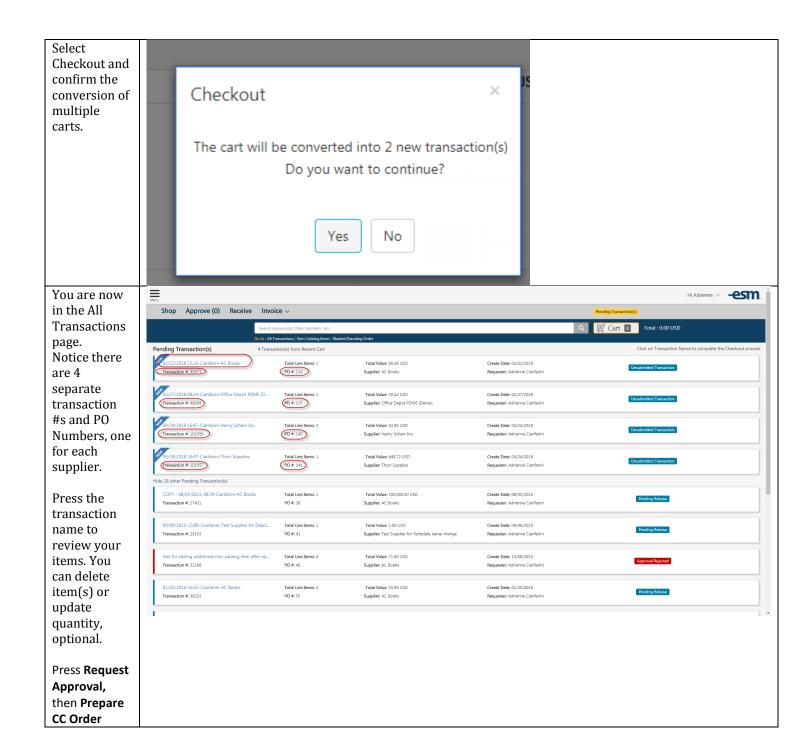

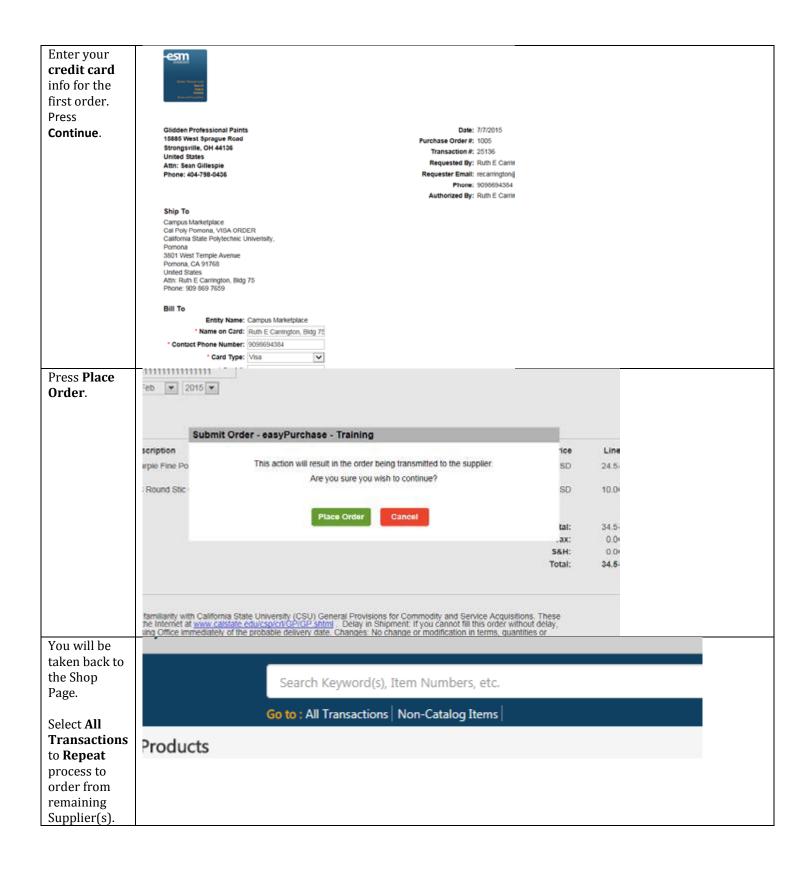

#### Transfer Cart Ordering

This process is for Credit Card holders who are designated as "Submitters" to place orders for non-P-Card holders.

You will receive an email advising there is a transaction pending your review and action.

The item(s) will be in your cart. Review the transactions and make any necessary changes.

Complete the transaction by using your P-Card.

From: noreply@esmsolutions.com
[mailto:noreply@esmsolutions.com]

Sent: Tuesday, September 30, 2014 9:15 AM

To: Becky A. Pepping

Subject: New Transaction from Cart Transfer – Transaction 13462 - 09/30/2014-09:15-Pepping, Bldg75-Henry Schein Inc.

Dear Becky,

Ruth Carrington, Bldg 75 has created Transaction 13462 - 09/30/2014-09:15-Pepping, Bldg75-Henry Schein Inc.. Please <u>click here</u> to log in to the easyPurchase application to take appropriate action.

If you wish to contact the originator, please do so at <a href="mailto:recarrington@cpp.edu">recarrington@cpp.edu</a>.

### Extracts (Report Data)

An Extract is similar to a report from which you can track your activity in a .csv format that can easily be downloaded to Excel.

The Activity Extract lists all the activity and related data for a specified time range.

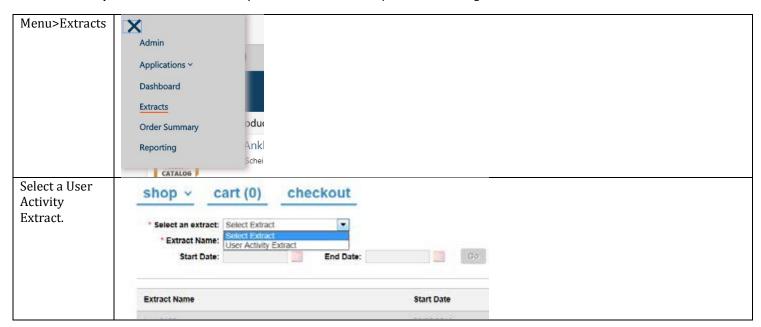

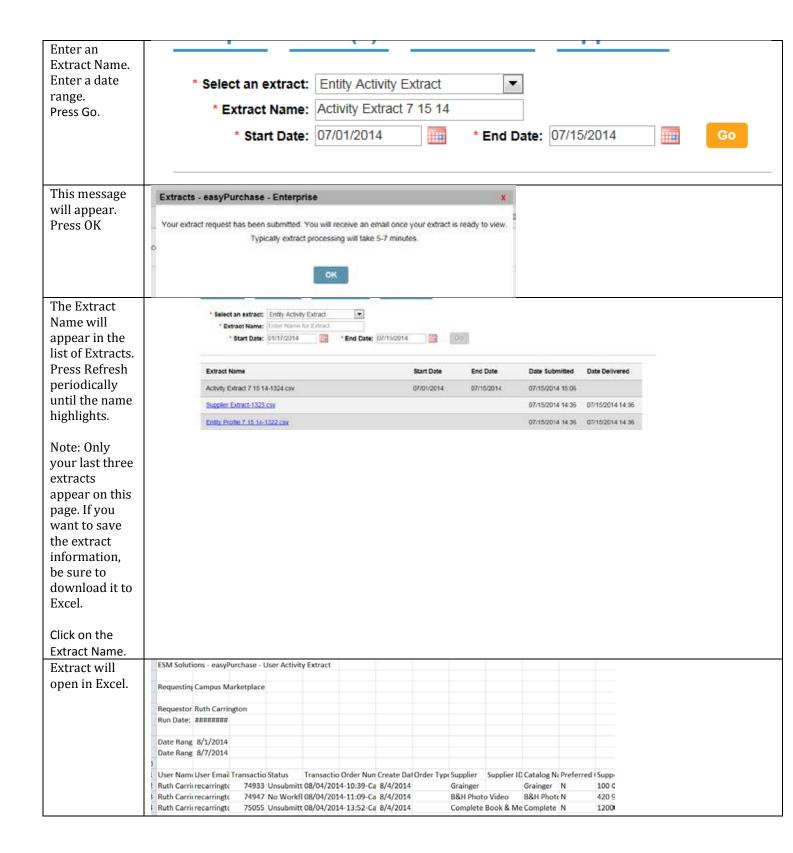